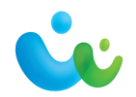

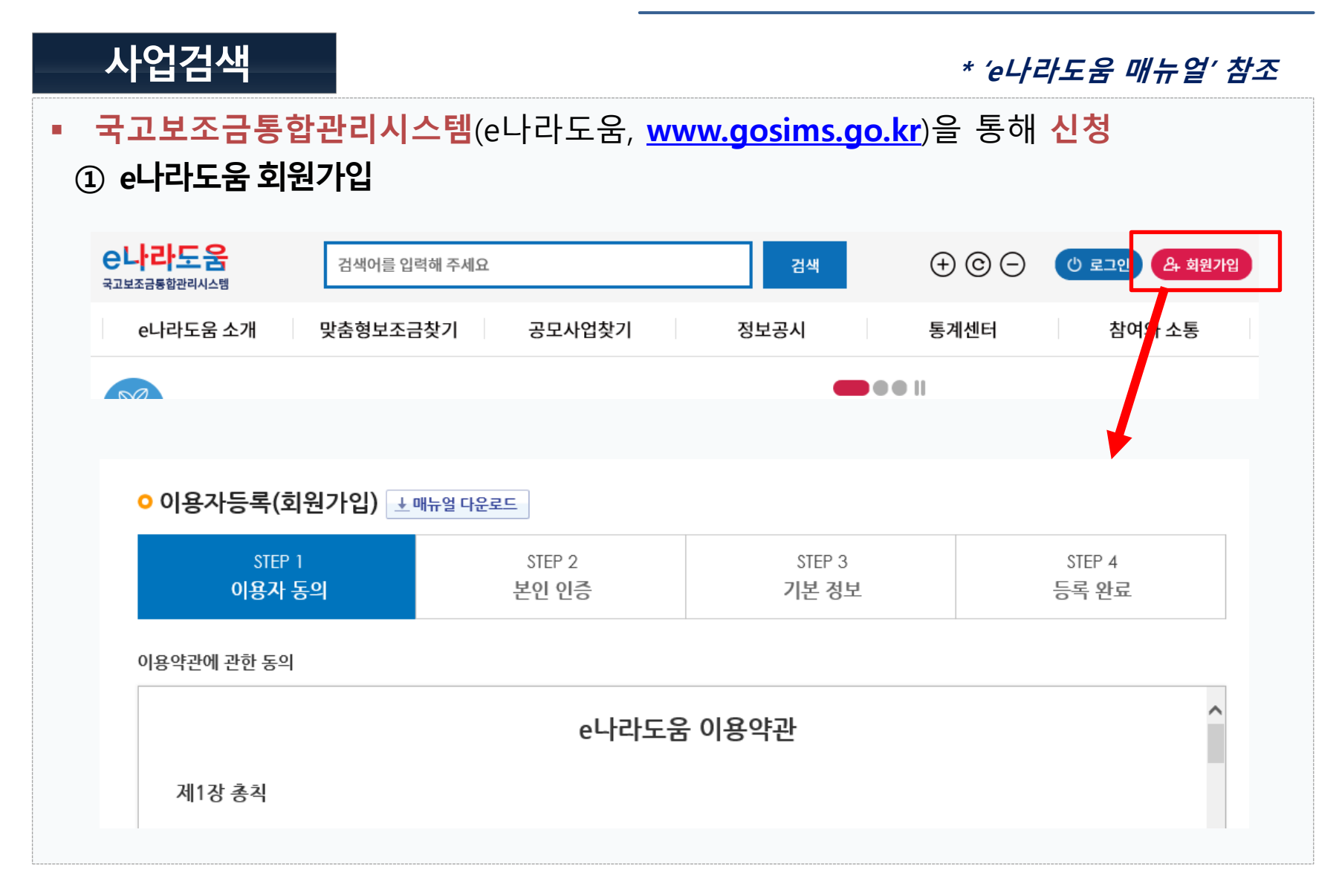

1

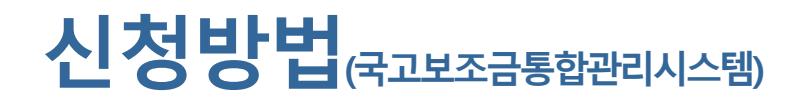

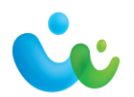

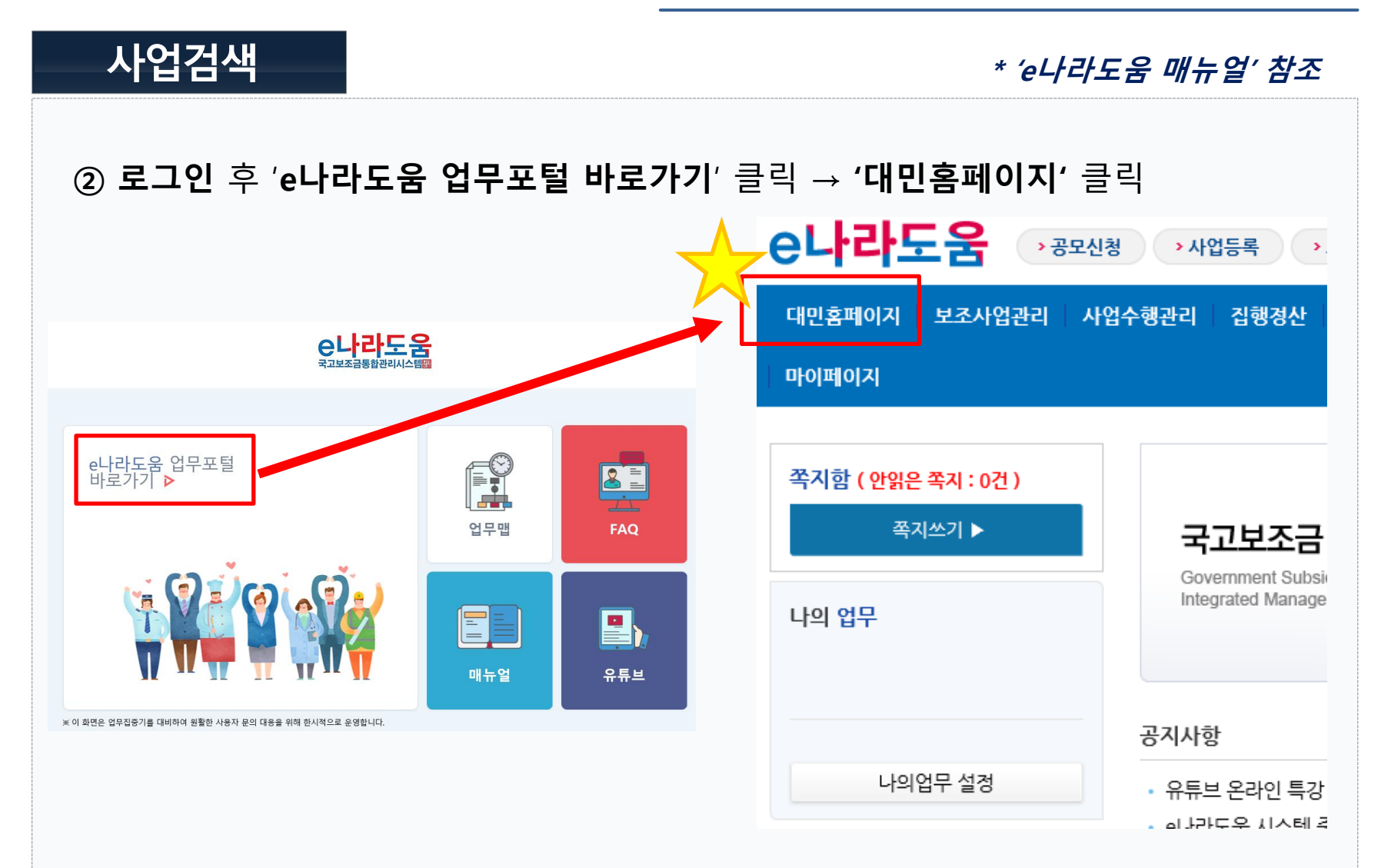

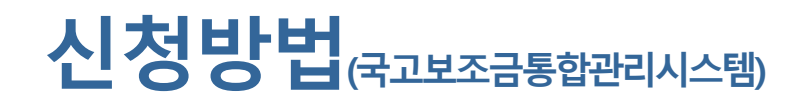

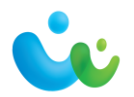

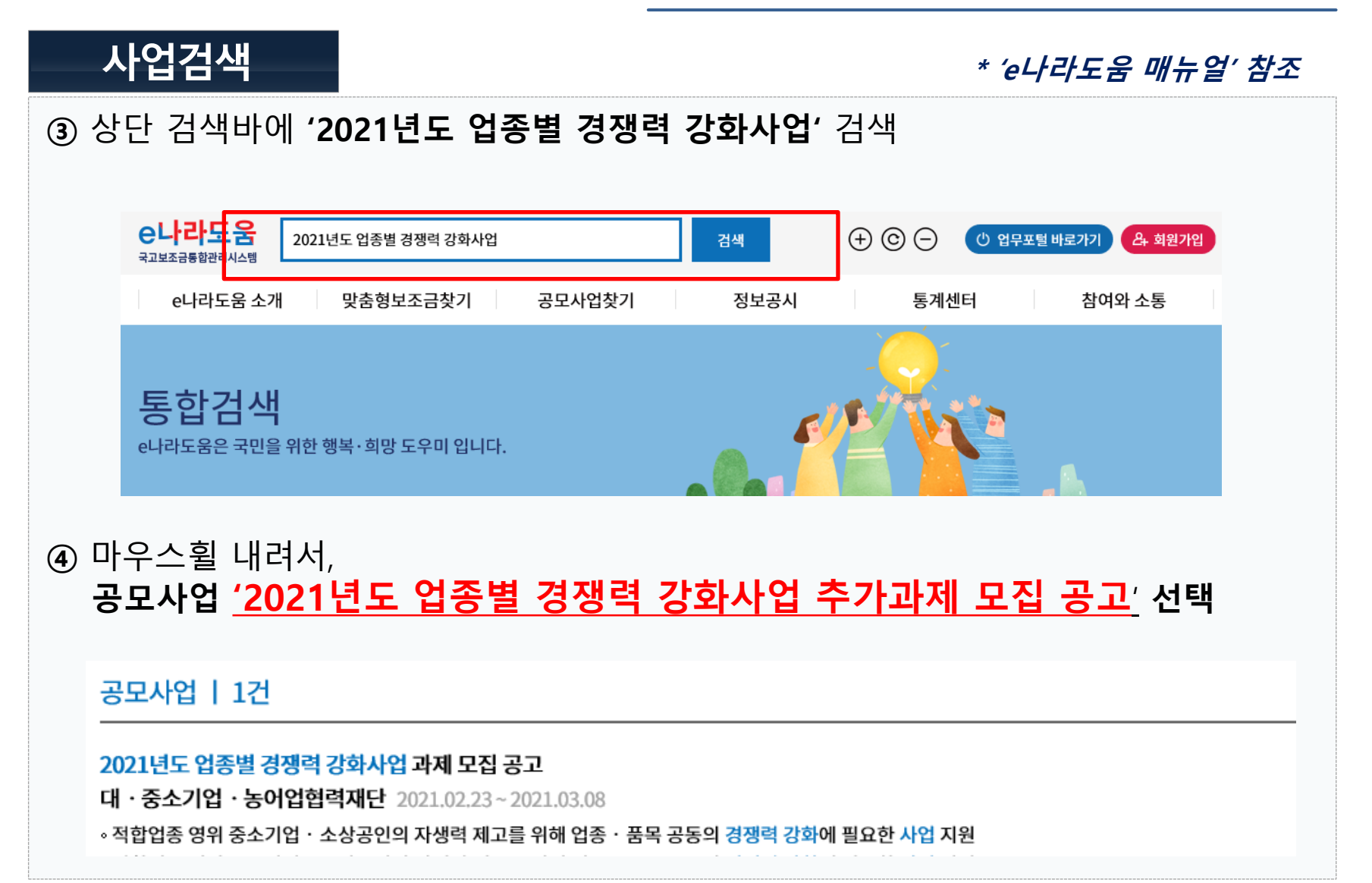

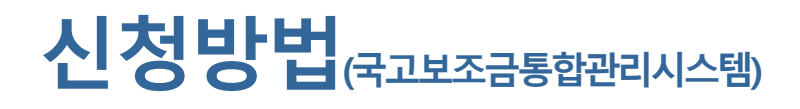

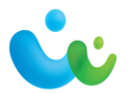

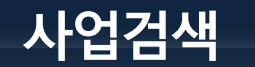

**\* 'e나라도움 매뉴얼' 참조**

공모신청 바로가기

(日)

### ⑤ **'공모신청 바로가기'** 클릭하여 **'사업신청서작성'** 페이지로 이동

공모사업 찾기 | 이용방법 안내 | 공모일정조회

공모사업 찾기

공모된 사업에 대한 공모신청은 e나라도움 업무포털에서 이용 가능합니다. e나라도움 시스템 공모 신청 방법은 매뉴얼을 참조하시기 바랍니다. (e나라도움 소개 > 매뉴얼 > 사용자 매뉴얼 : 권한신청, 공모 및 사업관리)

2021년도 업종별 경쟁력 강화사업 과제 모집 공고

A 최수정 Q 49 ⊙ 2021-02-22

*◎* (사업공고) 2021년도 업종별 경쟁력 강화사업 과제 모집공고\_배포용.hwp *◎* (양식) [별지1] 업종별 경쟁력 강화사업 신청서.hwp

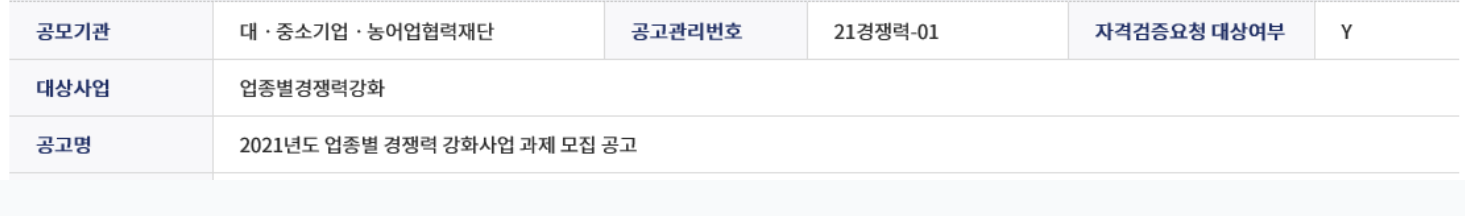

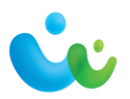

신청서 작성 **\* 'e나라도움 매뉴얼' 참조** (STEP 1) **신청기관 등록**내용 작성 **0 사업신청서작성** × 신청서삭제 | 圓목록 매뉴얼 2021년도 업종별 경쟁력 강화사 **» 사업연도 · 공모명** • 사업시청번호 2021 업 과제 모집 공고 상세 STEP<sub>1</sub> STEP<sub>2</sub> STEP<sub>3</sub> 신청기관 등록 사업내용 등록 신청서 제출 ○ 공모신청기관정보등록 공모분야 \* 사업명 ▼ 선택  $\overline{\mathsf{v}}$ 선택 (세부분야) **① 사업명** : 사업신청서에 기재한 신청하고자하는 **'과제명'** \* '업종별 경쟁력 강화사업' 아님!! **② 공모분야** : 선택 안 함**③ 신청기관정보목록 :** 총괄 수행기관(=업종단체)명 확인 ▶ 신청기관정보목록 순번 수행기관명 주사업자여부 지분율 대 · 중소기업 · 농어업협력재단 100 \* 컨소시엄 신청인 경우, 진단전문기관명이 아닌 업종단체가 신청해야함

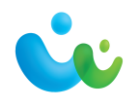

신청서 작성

**\* 'e나라도움 매뉴얼' 참조**

### **④ 신청기관정보내역** 입력 → **저장** → **다음**

- **사업수행주체** : 협동조합 또는 기타(비영리법인) - **주사업자여부** : 주사업자 \* **컨소사업자 활용 안 함**.
- **대표자명/대표자주민번호** : 필수 입력 - **대표담당자** : 돋보기 클릭하여 추가 입력 가능

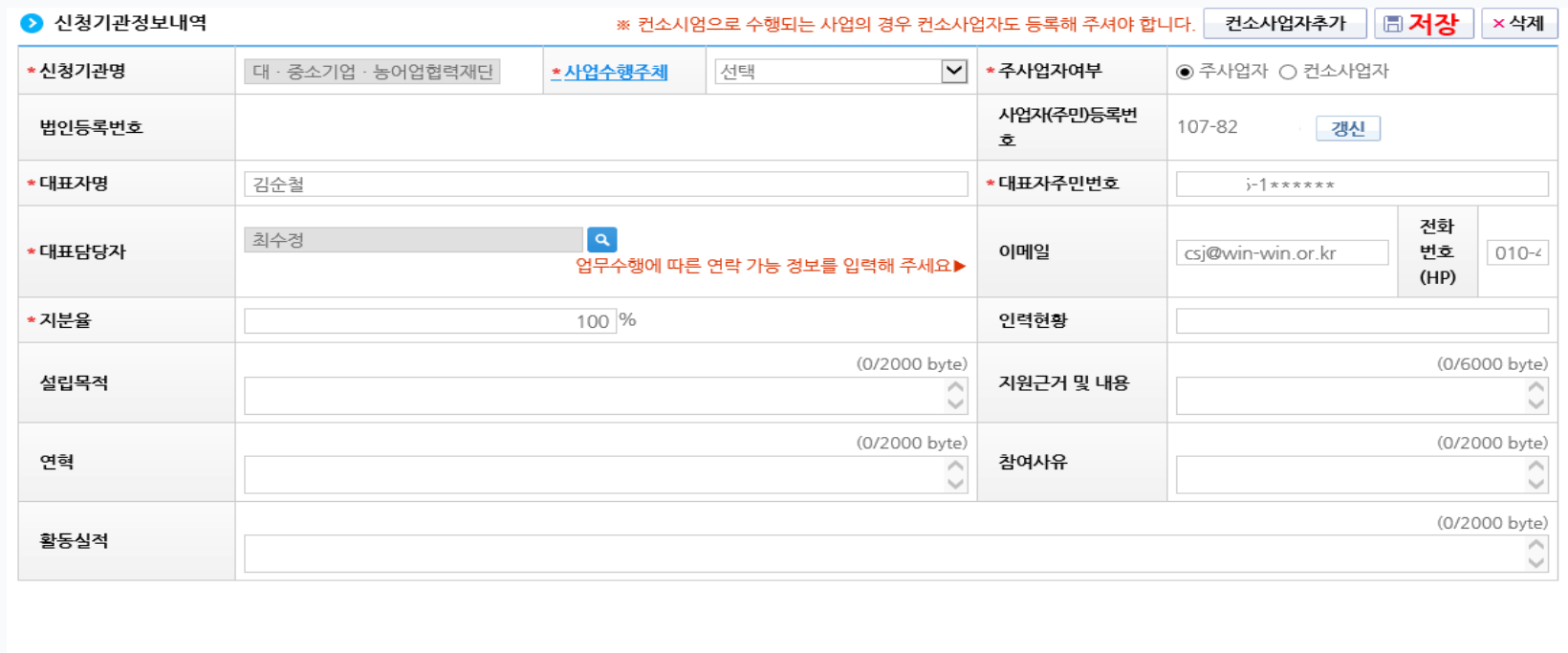

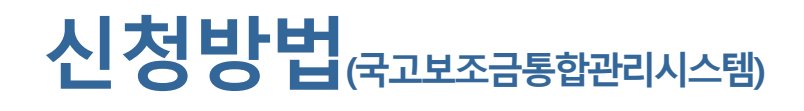

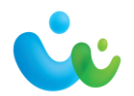

신청서 작성

**\* 'e나라도움 매뉴얼' 참조**

#### (STEP 2) **사업내용 등록**내용 작성 ① **사업기본정보** : 사업신청서(한글 양식) 에 작성한 내용을 기재 → **저장** - **사업기간** : 2021-06-11~2021-11-10 \* 선정후 변경 가능 - **보조사업유형** : 예치형STEP 1 STEP<sub>2</sub> STEP<sub>3</sub> 신청기관 등록 사업내용 등록 신청서 제출 ○ 공모사업내용등록 ● 사업기본정보 ★은 필수입력 항목입니다. □ 임시저장 │ □ 거장 (0/4000 byte) \* 사업목적 (0/6000 byte) 사업개요 \* 사업내용 (※ 노<mark>조사업의 사업기간: 2021-04-01 ~ 2021-11-30)</mark> 사업기간  $\overline{\text{m}}$  $\sim$   $\blacksquare$ (0/4000 byte) 대상자수 ※ 중요 : 자치단체 및 교육기관은 비예치형 선택 후 비예치형 선택사유를 "자치단체/교육기관" 으로 선택. \* 보조사업유형 ◉예치형 ○비예치형 비예치형 선택사유 기타 선택사유

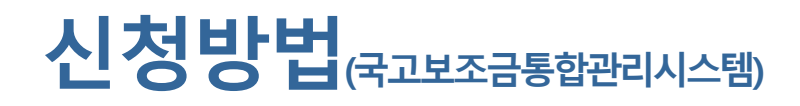

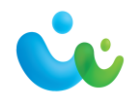

## 신청서 작성

#### **\* 'e나라도움 매뉴얼' 참조**

### - **사업수행지역** : 지역과제 – 특정지역 / 일반 및 중점과제 – 전국

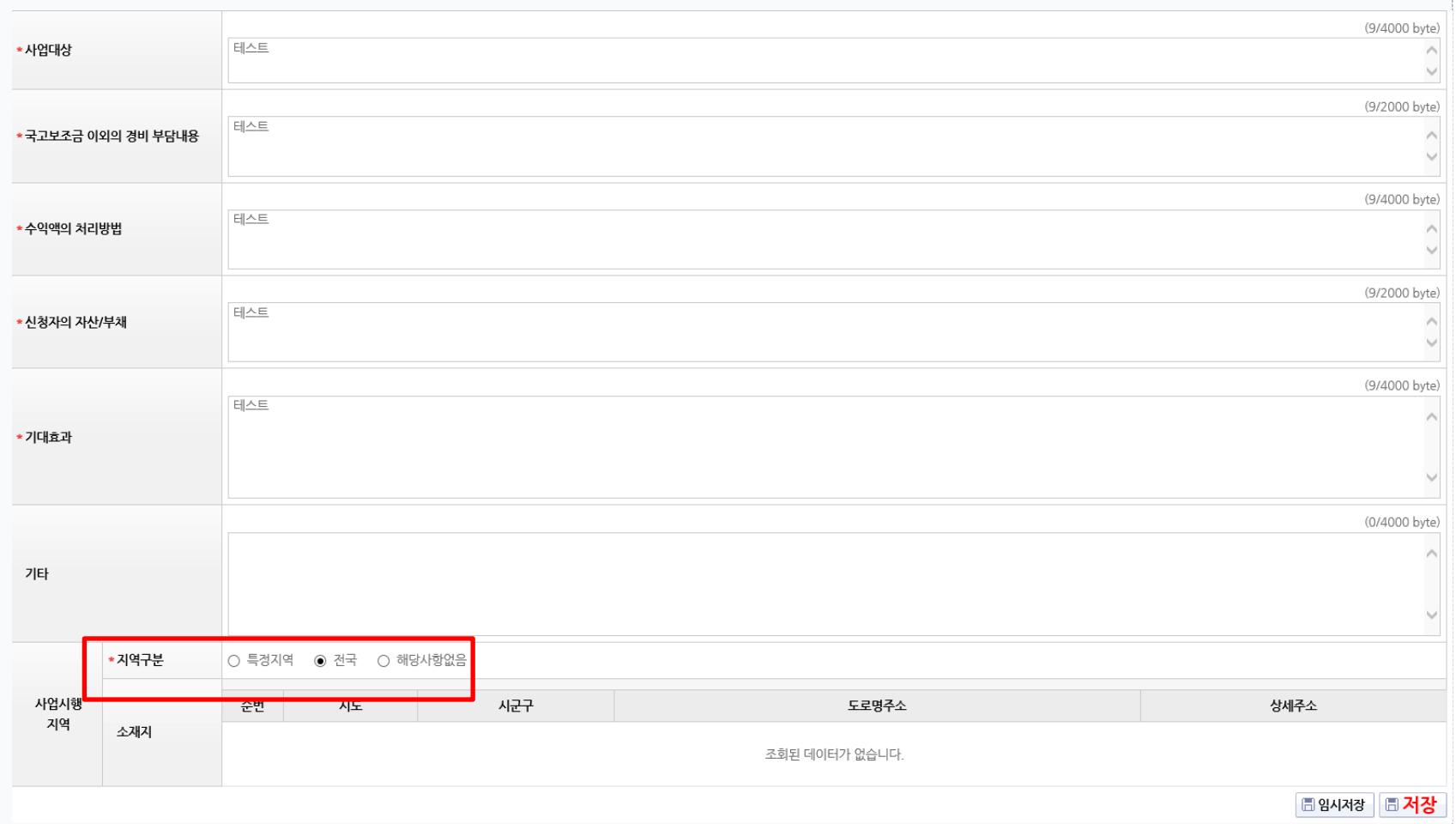

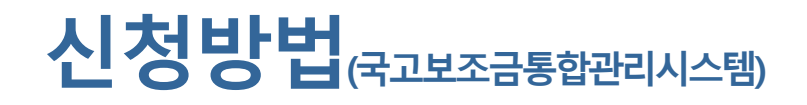

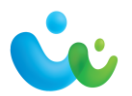

### 신청서 작성

**\* 'e나라도움 매뉴얼' 참조**

- ② **재원조달계획** : '행추가' → 수입항목 선택 → 금액 입력 → **저장**
	- \* 국고보조금과 자부담금 각각 2번 해야 함 \*\* 국고보조금 80%, 자부담금 20%로 작성

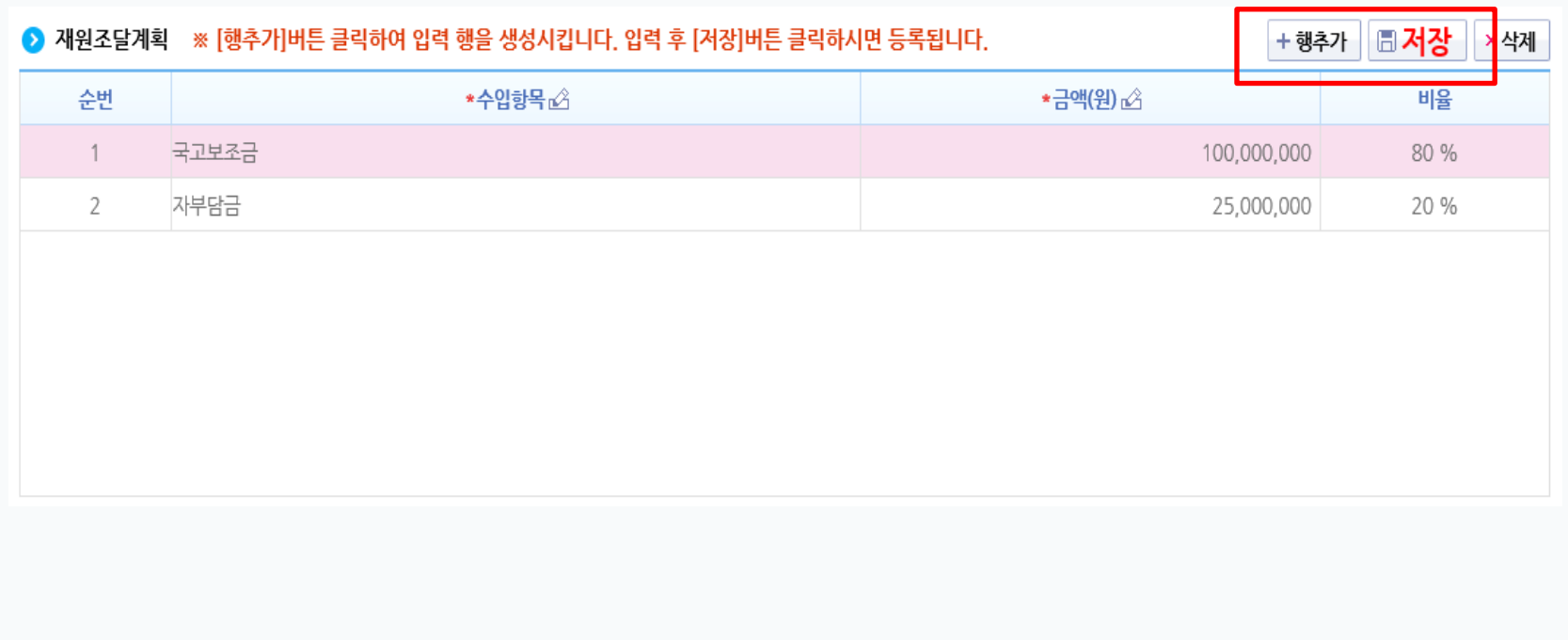

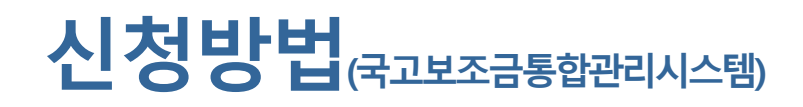

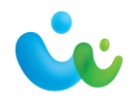

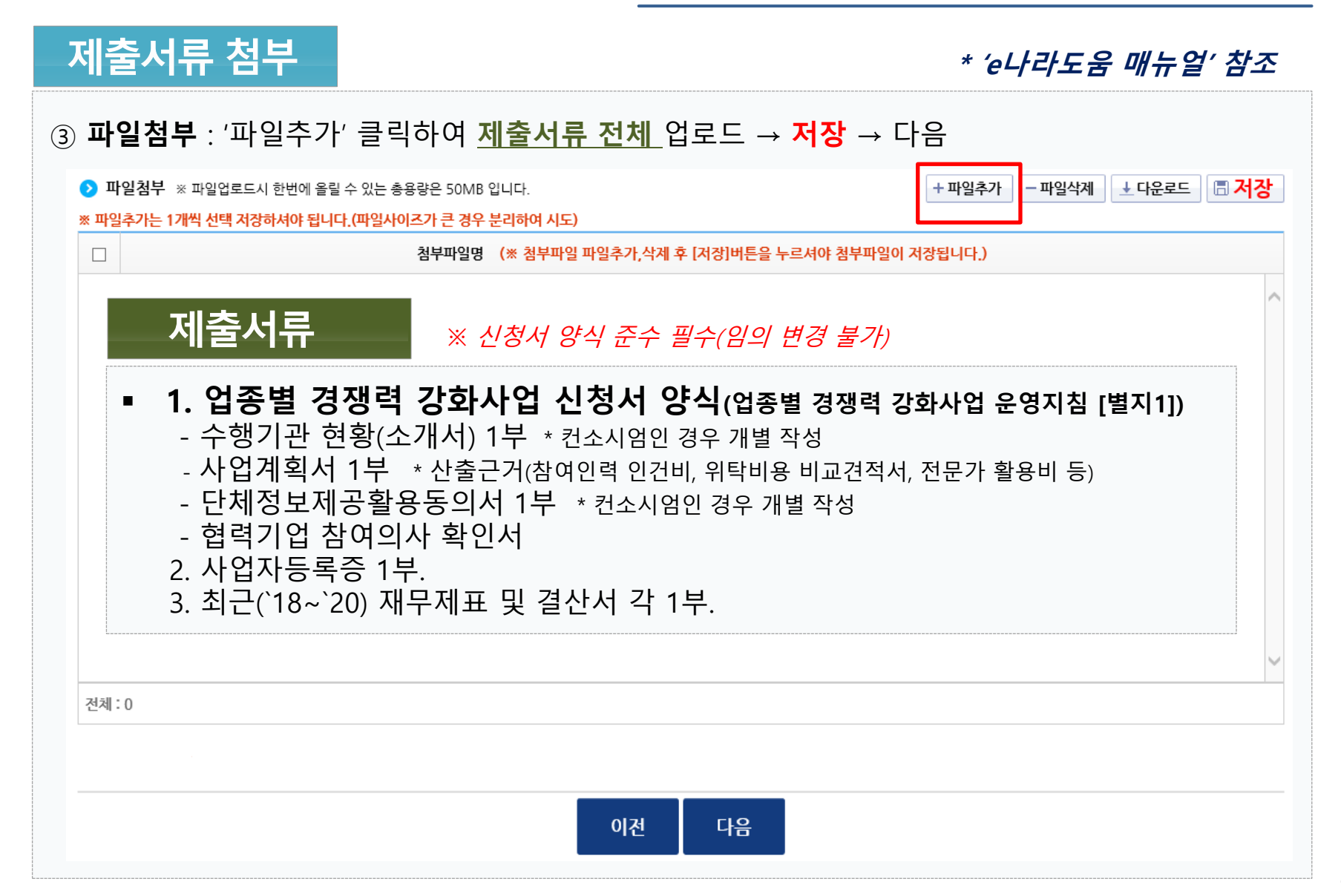

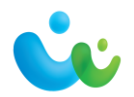

#### 신청서 제출 **\* 'e나라도움 매뉴얼' 참조** (STEP 3) **신청서 제출** ① **자격요건** : 내용 확인후 'Y' 선택 → **저장** STEP 1 STEP<sub>2</sub> STEP<sub>3</sub> 신청기관 등록 사업내용 등록 신청서 제출 **0** 신청서제출 圖저장 ▶ 자격요건 ※ 자격요건 확인 후 확인여부 "Y" 선택 후 [저장] 버튼 클릭 확인여부 자격요건 설명 ▼ 사업자상태 [국세청] 계속사업자 사업자상태(계속사업자,휴업,폐업) - N ② **개인정보활용동의** : 모두 체크!! → 팝업창에서 **저장**● 개인정보활용동의 \*은 필수입력 항목입니다. 정보활용동의하기 \* 개인정보활용동의 □금융정보 활용 동의 □개인정보 수집 이용에 대한 안내 □개인정보 제3자 제공에 대한 안내 □고유식별정보 수집 및 이용에 대한 동의 ※ 개인정보활용 미동의 시 사업신청제출이 불가합니다. \_ 동의방법 : 개인정보활용동의 4가지 사항 체크 후 저장버튼 클릭

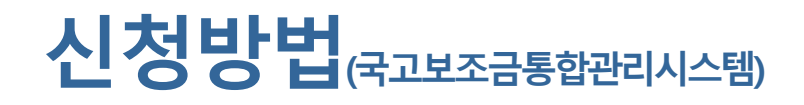

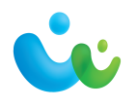

신청서 제출

**\* 'e나라도움 매뉴얼' 참조**

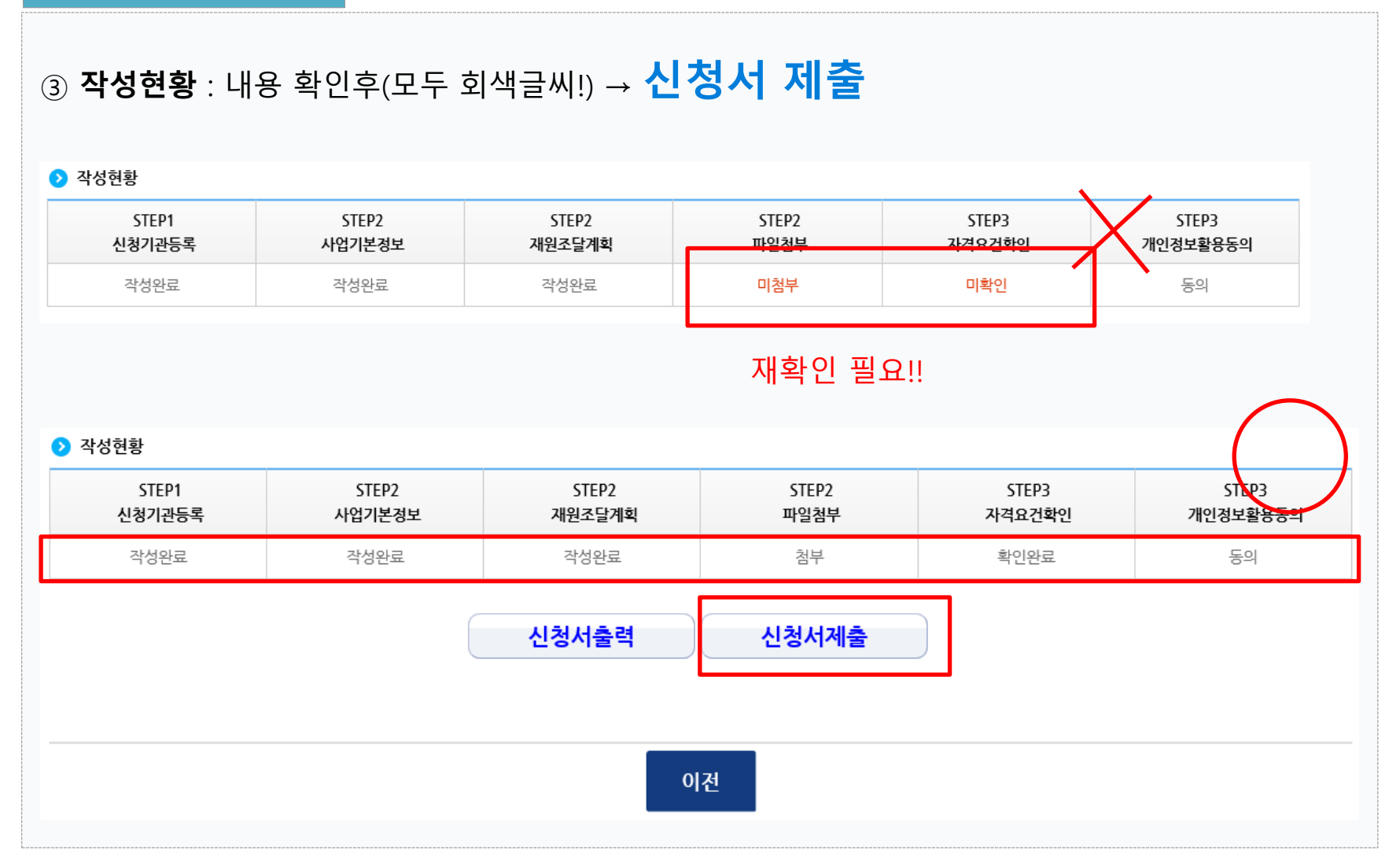

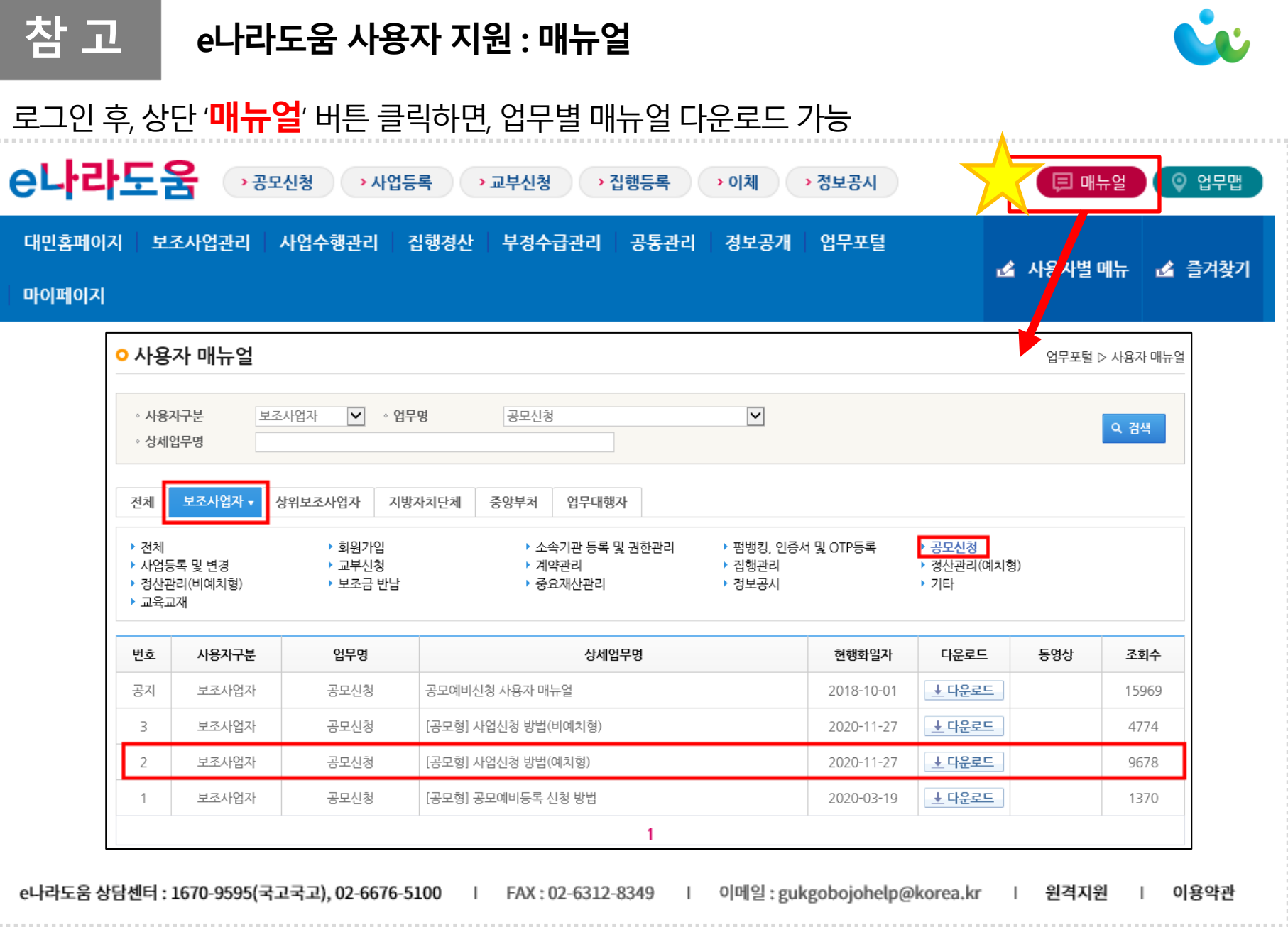